# 在RV320和RV325 VPN路由器上配置VLAN成員 身份

### 目標 Ī

虛擬區域網路(VLAN)是在邏輯上獨立的網際網路通訊協定(IP)子網路,其端點與功能或其他共 用特徵相關聯。這使不同部門可以有單獨的網路,以便其成員可以獨佔訪問資源。

VLAN還通過啟用VLAN間路由允許在VLAN之間共用資源。這等同於安全性,因為只有 VLAN的成員才能存取通過該VLAN的資源。這也意味著節省,因為部署VLAN意味著擁有獨立 的網路,但只需購買一台裝置。預設情況下,RV系列路由器有一個預設VLAN VLAN1,不能 刪除、編輯或更改。您可以在RV320上最多配置四個VLAN,在RV325上最多配置十四個 VLAN,以便在VLAN間轉發資料包。

本文說明如何在RV32x VPN路由器系列上配置VLAN成員身份。

# 適用的裝置

·RV320 Dual WAN VPN路由器

· RV325 Gigabit Dual WAN VPN路由器

# 軟體版本

•1.1.0.09

### 管理VLAN成員資格 J

步驟1.登入到Web配置實用程式並選擇Port Management > VLAN Membership。將打*開「* VLAN成員」頁面:

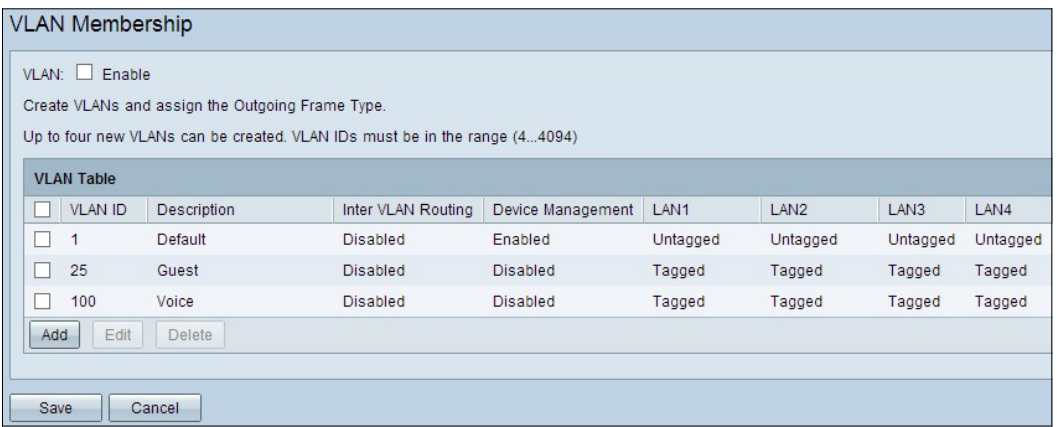

步驟2.選中VLAN Enable覈取方塊以在裝置上啟用VLAN。

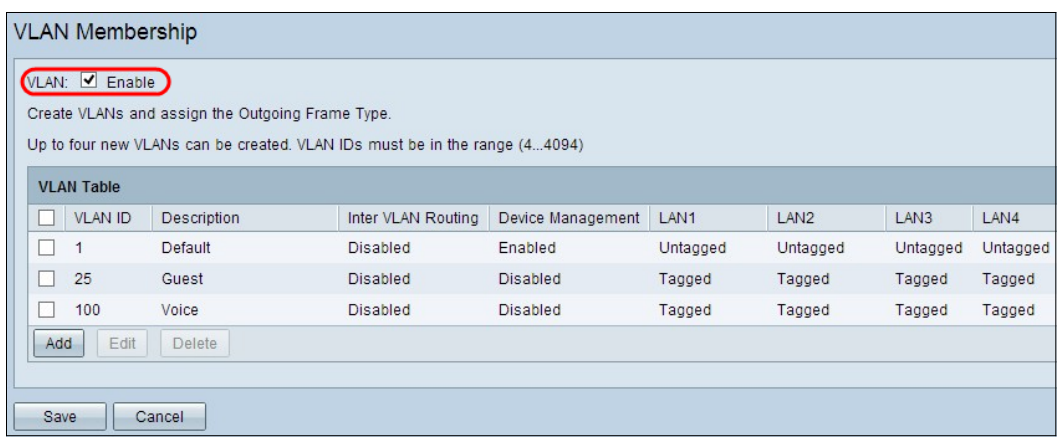

注意:您可以看到在本示例中使用的路由器上已經配置了三個預設VLAN。

### 新增VLAN

步驟1。按一下Add以建立一個新的VLAN。在VLAN表中新增一個新行:

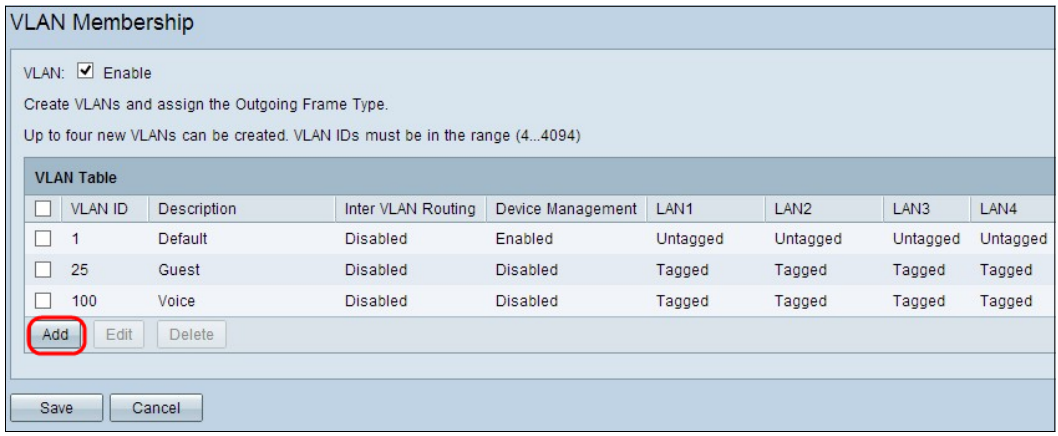

步驟2.在VLAN ID欄位中輸入VLAN ID。VLAN ID是VLAN的唯一識別符號。範圍為4至4094。 VLAN 1保留給預設VLAN。

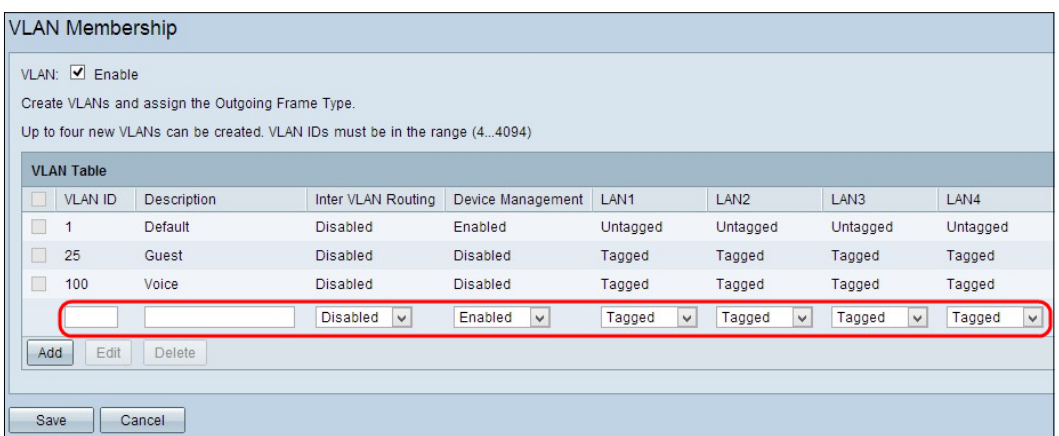

步驟3.在Description欄位中輸入有關新建立的VLAN的簡短說明。這麼做可協助您快速瞭解新 VLAN的用途。

步驟4.從Inter VLAN Routing下拉式清單中選擇適當的VLAN間路由選項,將封包從一個 VLAN路由到另一個VLAN。

·已禁用 — 表示VLAN間路由處於非活動狀態。

·已啟用 — 表示此VLAN上的VLAN間路由處於使用中狀態。Inter VLAN routing僅路由已啟用 資料包的VLAN中的資料包。

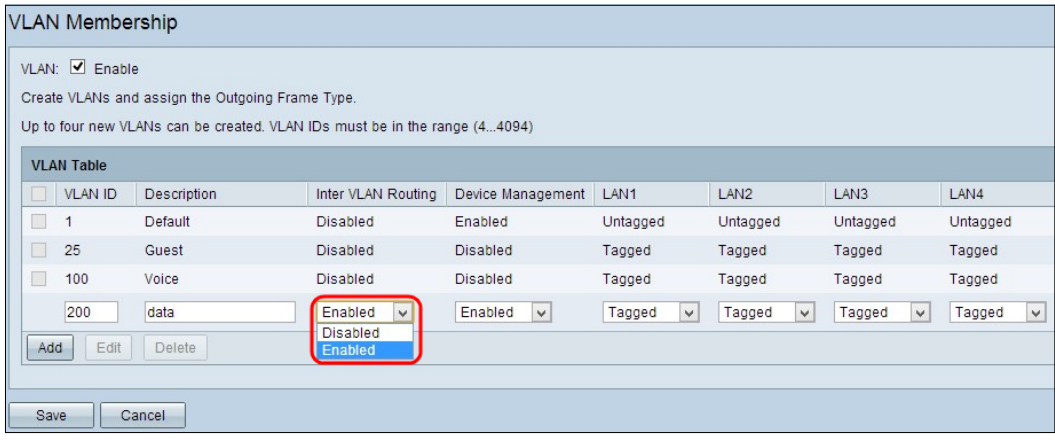

步驟5.從Device Management下拉選單中選擇適當的選項以管理裝置管理。Device Management是一個軟體應用程式,通過該應用程式,您可以從VLAN登入裝置的Web配置實 用程式來管理裝置。

·已禁用 — 它表示裝置管理器處於非活動狀態,您無法從VLAN訪問裝置管理器。

·已啟用 — 表示裝置管理器處於活動狀態,您可以從VLAN訪問裝置管理器。

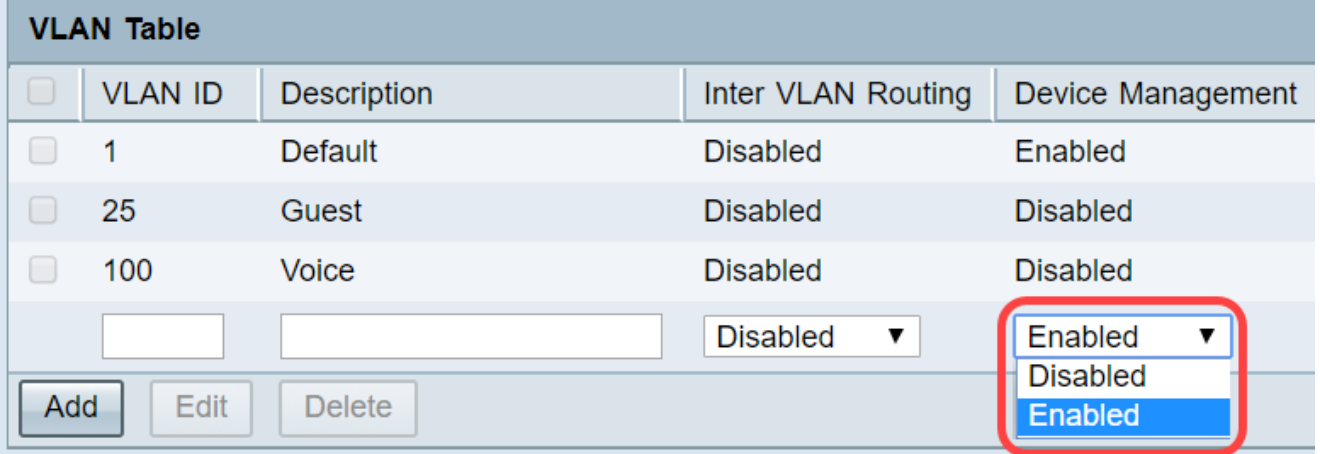

步驟6.從所連線的LAN埠的下拉選單中選擇所需的選項,設定應與所連線的埠匹配。如果連線 了多個埠,則對於每個連線的埠,需要選擇相同的設定。預設值為Tagged。

·已標籤 — 表示連線埠和VLAN之間的關聯已標籤。當為同一埠建立多個VLAN時,標籤用於 確定流量通過唯一VLAN ID屬於哪個VLAN。

·未標籤 — 表示連線埠和VLAN之間的關聯未標籤。當僅建立一個VLAN且流量可識別 VLAN時使用。對於每個埠,只能將一個VLAN標籤為未標籤。如果埠上有預設VLAN,則即 使埠有多個VLAN,也應該始終取消標籤。

·已排除 — 表示介面不是VLAN的成員。如果選擇此選項,則會禁用VLAN和埠之間的流量。

附註:如果在步驟4中啟用VLAN間路由,則必須標籤VLAN以區分流量。

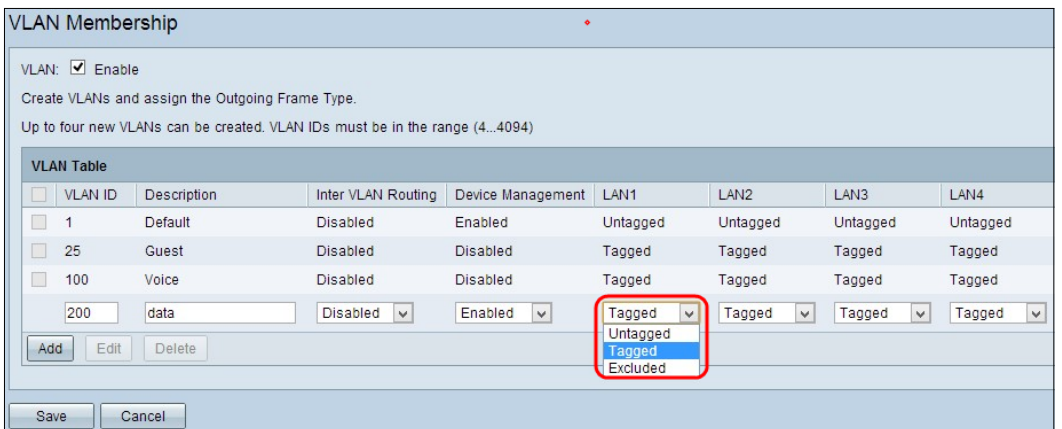

#### 步驟7.按一下Save以儲存設定。

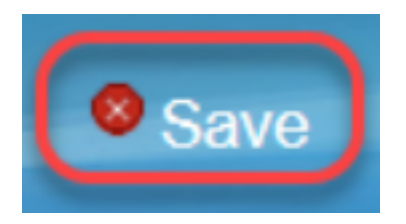

#### 編輯VLAN

#### 步驟1。如果要變更VLAN的任何設定,請勾選特定VLAN旁邊的覈取方塊。

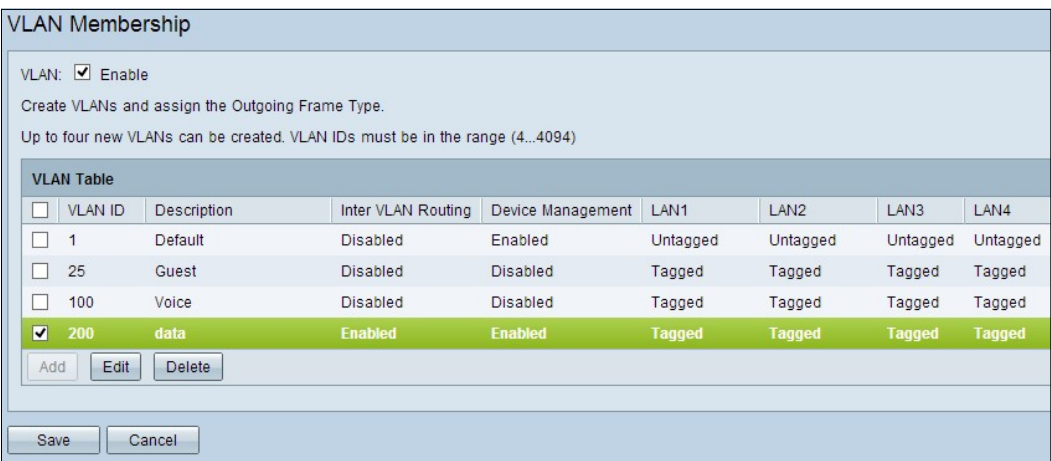

步驟2.按一下Edit,然後變更VLAN的必要資訊。要詳細瞭解如何更改必要的資訊,請參閱*新* 增VLAN部分。

| <b>VLAN Membership</b><br>٠                                                                     |                                                                    |             |                         |                         |                  |                  |                        |                  |  |  |  |  |  |
|-------------------------------------------------------------------------------------------------|--------------------------------------------------------------------|-------------|-------------------------|-------------------------|------------------|------------------|------------------------|------------------|--|--|--|--|--|
|                                                                                                 | VLAN: Ø Enable<br>Create VLANs and assign the Outgoing Frame Type. |             |                         |                         |                  |                  |                        |                  |  |  |  |  |  |
|                                                                                                 |                                                                    |             |                         |                         |                  |                  |                        |                  |  |  |  |  |  |
| Up to four new VLANs can be created. VLAN IDs must be in the range (44094)<br><b>VLAN Table</b> |                                                                    |             |                         |                         |                  |                  |                        |                  |  |  |  |  |  |
|                                                                                                 | <b>VLAN ID</b>                                                     | Description | Inter VLAN Routing      | Device Management       | LAN <sub>1</sub> | LAN <sub>2</sub> | LAN3                   | LAN4             |  |  |  |  |  |
| $\Box$                                                                                          |                                                                    | Default     | <b>Disabled</b>         | Enabled                 | Untagged         | Untagged         | Untagged               | Untagged         |  |  |  |  |  |
| $\Box$                                                                                          | 25                                                                 | Guest       | <b>Disabled</b>         | <b>Disabled</b>         | Tagged           | Tagged           | Tagged                 | Tagged           |  |  |  |  |  |
| E                                                                                               | 100                                                                | Voice       | <b>Disabled</b>         | <b>Disabled</b>         | Tagged           | Tagged           | Tagged                 | Tagged           |  |  |  |  |  |
|                                                                                                 | 200                                                                | Data        | Enabled<br>$\checkmark$ | Enabled<br>$\checkmark$ | Untagged v       | Tagged<br>v      | Tagged<br>$\checkmark$ | Tagged<br>$\vee$ |  |  |  |  |  |
| Add<br>Edit<br>Delete                                                                           |                                                                    |             |                         |                         |                  |                  |                        |                  |  |  |  |  |  |
| Save<br>Cancel                                                                                  |                                                                    |             |                         |                         |                  |                  |                        |                  |  |  |  |  |  |

步驟3.按一下Save以儲存設定。

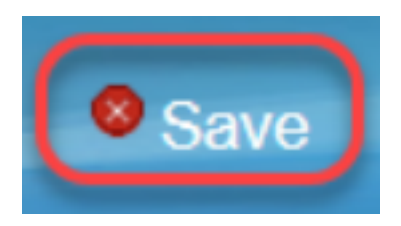

## 刪除VLAN

步驟1。如果要刪除任何VLAN,請勾選特定VLAN旁的覈取方塊並選擇刪除。

| <b>VLAN Membership</b> |                   |                                                                                                    |                    |                   |                  |                  |                  |               |  |  |  |
|------------------------|-------------------|----------------------------------------------------------------------------------------------------|--------------------|-------------------|------------------|------------------|------------------|---------------|--|--|--|
|                        | VLAN: Ø Enable    | Create VLANs and assign the Outgoing Frame Type.<br>Up to four new VLANs can be created. VLAN IDs must be in the range (44094) |                    |                   |                  |                  |                  |               |  |  |  |
|                        | <b>VLAN Table</b> |                                                                                                    |                    |                   |                  |                  |                  |               |  |  |  |
|                        | <b>VLAN ID</b>    | Description                                                                                                    | Inter VLAN Routing | Device Management | LAN <sub>1</sub> | LAN <sub>2</sub> | LAN <sub>3</sub> | LAN4          |  |  |  |
|                        |                   | Default                                                                                                    | <b>Disabled</b>    | Enabled           | Untagged         | Untagged         | Untagged         | Untagged      |  |  |  |
|                        | 25                | Guest                                                                                                    | <b>Disabled</b>    | <b>Disabled</b>   | Tagged           | Tagged           | Tagged           | Tagged        |  |  |  |
|                        | 100               | Voice                                                                                                    | <b>Disabled</b>    | <b>Disabled</b>   | Tagged           | Tagged           | Tagged           | Tagged        |  |  |  |
| (⊽                     | 200               | data                                                                                                    | <b>Enabled</b>     | <b>Enabled</b>    | <b>Tagged</b>    | <b>Tagged</b>    | <b>Tagged</b>    | <b>Tagged</b> |  |  |  |
| Add                    | Edit              | Delete                                                                                                    |                    |                   |                  |                  |                  |               |  |  |  |
| Save<br>Cancel         |                   |                                                                                                    |                    |                   |                  |                  |                  |               |  |  |  |

步驟2.按一下Delete以移除VLAN。

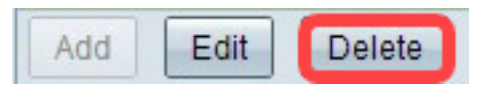

步驟3.按一下Save以儲存設定。

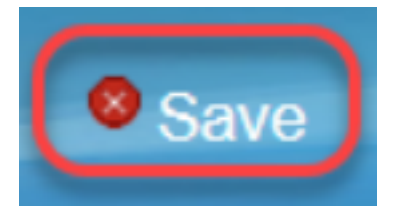

# 結論

J 現在知道如何設定VLAN。如果您想閱讀同一主題的相關文章,請按一下<u>此處</u>。

檢視與本文相關的影片……

按一下此處檢視思科的其他技術對話